#### BUSINESS, CONSUMER SERVICES AND HOUSING AGENCY • GAVIN NEWSOM, GOVERNOR

# DEPARTMENT OF CONSUMER AFFAIRS • STRUCTURAL PEST CONTROL BOARD 2005 Evergreen St., Suite 1500, Sacramento, CA 95815

P (916) 561-8700 | F (916) 263-2469 | www.pestboard.ca.gov

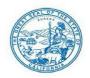

#### TELECONFERENCE BOARD MEETING NOTICE AND AGENDA

## October 27, 2022 9:00 A.M. to 5:00 p.m. (or until the conclusion of business)

The Structural Pest Control Board will hold a public meeting via WebEx Events.

**NOTE:** Pursuant to Government Code, section 11133, subdivision (b), the teleconference location from where each Board member will be participating is not being provided.

To participate in the WebEx Events meeting, please log on to this website on the day of the meeting:

October 27, 2022 – 9:00 A.M. - <a href="https://dca-meetings.webex.com/dca-meetings/j.php?MTID=m39dba0ae12cdbde94a6e3a9c91d0088d">https://dca-meetings.webex.com/dca-meetings/j.php?MTID=m39dba0ae12cdbde94a6e3a9c91d0088d</a>

If joining using the link above:

Webinar number: 2498 158 9668

Webinar password: SPCB10272022

If joining by phone: 1-415-655-0001

Access code: 249 815 89668

Passcode: 77221027

**INSTRUCTIONS FOR PARTICIPATION:** Please see the instructions attached hereto to observe and participate in the meeting using WebEx from a Microsoft Windows based PC.

Members of the public may, but are not obligated to, provide their names or personal information as a condition of observing or participating in the meeting. When signing into the WebEx platform, participants may be asked for their name and email address. Participants who choose not to provide their names will be required to provide a unique identifier such as their initials or another alternative, so that the meeting modifier can identify individuals who wish to make a public comment. Participants who choose not to provide their email address may utilize a fictitious email address in the following sample format: XYZ123@mailinator.com.

Public comments will be limited to two minutes unless, in the discretion of the SPCB, circumstances require a shorter period. Members of the public will not be permitted to yield their time to other members of the public to make comments.

As an alternative, members of the public who wish to observe the meeting without making public comment can do so (provided no unforeseen technical difficulties) at: <a href="https://thedcapage.wordpress.com/webcasts/">https://thedcapage.wordpress.com/webcasts/</a>.

#### **AGENDA**

Action may be taken on any item on the agenda. The time and order of agenda items are subject to change at the discretion of the Board President and may be taken out of order. In accordance with the Bagley-Keene Open Meeting Act, all meetings of the Board are open to the public.

- 1. Roll Call / Establishment of Quorum
- 2. Flag Salute / Pledge of Allegiance
- 3. Public Comment for Items Not on the Agenda

  The Board may not discuss or take action on any matter raised during this public comment section
  that is not included on this agenda, except to decide whether to place the matter on the agenda of
  a future meeting. (Government Code, Sections 11125, 11125.7(a).)
- Petition for Reinstatement
   Tomas Zuniga Delgado FR 31111, Branch 1
- 5. Petition for Modification/Termination of Probation Ernesto Lopez FR 51331, Branches 2 and 3

#### **Closed Session**

6. Pursuant to Government Code, section 11126, subdivision (c)(3), the Board Will Meet in Closed Session for Discussion and to Take Action on Disciplinary Matters, Including the Above Petitions.

### Reconvene in Open Session

- 7. Review and Possible Approval of the Minutes of the July 19-20, 2022, SPCB Meeting
- 8. Executive Officer's Report:
  - a. Update regarding Licensing, Enforcement, Examination and WDO Statistics
  - b. Update regarding the Board's Budget and Fund Conditions
  - c. Regulations Update
  - d. Legislative Update
- 9. Review and Possible Approval of the SPCB 2022 Sunset Report for Submittal to the Legislature
- 10. Review and Possible Approval of the SPCB 2023-2028 Strategic Plan
- 11. Discussion and Possible Action to Consider Changes to Previously Proposed Text and Reauthorization of a Regular Rulemaking to Amend California Code of Regulations, Title 16, sections 1970.4 Pesticide Disclosure requirement, 1970.41 Pesticide Pre-Application Notice, and 1970.42 Pesticide Post-Application Notice Requirements.
- 12. Discussion and Possible Action to Initiate a Rulemaking to Amend California Code of Regulations, Title 16, sections 1950 Continuing Education Requirements, 1950.5 Hour Value System, 1953 Approval of Activities, and 1970 Standards and Records Requirements, and to Add California Code of Regulations, Title 16, sections 1935.1 Examination Core Competencies, 1953.1 In-Person Continuing Education Activities, and 1953.2 Interactive Online and Webinar Continuing Education Activities.
- 13. Annual Election of Board President and Vice President
- 14. Future Agenda Items

#### 15. Adjournment

The meeting may be cancelled or changed without notice. For verification, please check the Board's website at <a href="https://www.pestboard.ca.gov">www.pestboard.ca.gov</a> or call 916-561-8700.

Government Code, section 11125.7, provides the opportunity for the public to address each agenda item during discussion or consideration by the Board prior to the Board taking any action on said item. Members of the public will be provided appropriate opportunities to comment on any issue before the Board, but the Board President may, at his or her discretion, apportion available time among those who wish to speak. Individuals may appear before the Board to discuss items not on the agenda; however, the Board can neither discuss nor take official action on these items at the time of the same meeting. (Government Code sections 11125, 11125.7(a).)

The meeting is accessible to the physically disabled. A person who needs disability-related accommodation or modification in order to participate in the meeting may make a request by contacting: Kristina Jackson-Duran at (916) 561-8700, email: <a href="mailto:pestboard@dca.ca.gov">pestboard@dca.ca.gov</a>, or send a written request to the Structural Pest Control Board, 2005 Evergreen Street, Suite 1500, Sacramento, CA 95815. Providing your request is a least five (5) business days before the meeting will help to ensure availability of the requested accommodations. The Board's TDD Line is: (916) 322-1700.

## If joining using the meeting link

- Click on the meeting link. This can be found in the meeting notice you received.
- If you have not previously used Webex on your device, your web browser may ask if you want to open Webex. Click "Open Cisco Webex Start" or "Open Webex", whichever option is presented.

  DO NOT click "Join from your browser", as you will not be able to participate during the meeting.

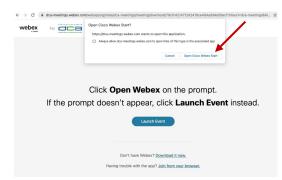

Enter your name and email address.
Click "Join as a guest".
Accept any request for permission to use your microphone and/or camera.

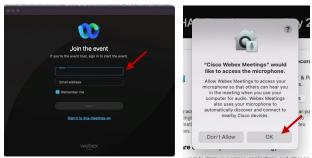

## If joining from Webex.com

Click on "Join a Meeting" at the top of the Webex window.

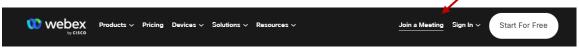

2 Enter the meeting/event number and click "Continue". Enter the event password and click "OK". This can be found in the meeting notice you received.

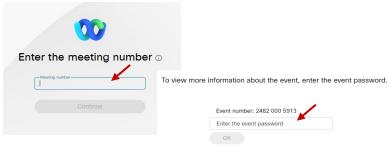

The meeting information will be displayed. Click "Join Event".

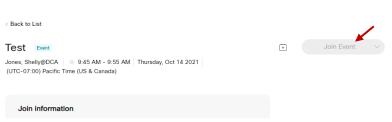

## Connect via telephone\*:

You may also join the meeting by calling in using the phone number, access code, and passcode provided in the meeting notice.

## Microphone

Microphone control (mute/unmute button) is located on the command row.

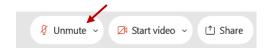

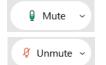

Green microphone = Unmuted: People in the meeting can hear you.

Red microphone = Muted: No one in the meeting can hear you.

Note: Only panelists can mute/unmute their own microphones. Attendees will remain muted unless the moderator enables their microphone at which time the attendee will be provided the ability to unmute their microphone by clicking on "Unmute Me".

## If you cannot hear or be heard

- Click on the bottom facing arrow located on the Mute/Unmute button.
- 2 From the pop-up window, select a different:
  - Microphone option if participants can't hear you.
  - Speaker option if you can't hear participants.

## If your microphone volume is too low or too high

- 1 Locate the command row click on the bottom facing arrow located on the Mute/Unmute button.
- From the pop-up window:
  - Click on "Settings...":
  - Drag the "Input Volume" located under microphone settings to adjust your volume.

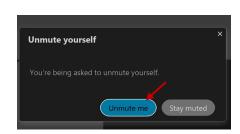

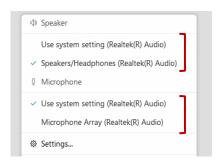

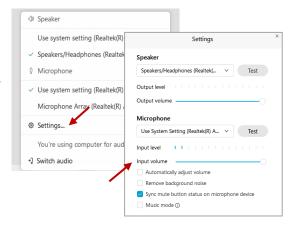

#### **Audio Connectivity Issues**

If you are connected by computer or tablet and you have audio issues or no microphone/speakers, you can link your phone through Webex. Your phone will then become your audio source during the meeting.

- Click on "Audio & Video" from the menu bar.
- Select "Switch Audio" from the drop-down menu.
- Select the "Call In" option and following the directions.

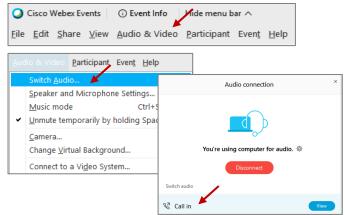

The question-and-answer feature (Q&A) is utilized for questions or comments. Upon direction of the meeting facilitator, the moderator will open the Q&A panel for meeting participants to submit questions or comments. NOTE: This feature is not accessible to those joining the meeting via telephone.

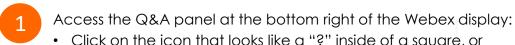

Click on the icon that looks like a "?" inside of a square, or

Click on the 3 dots and select "Q&A".

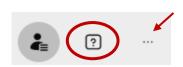

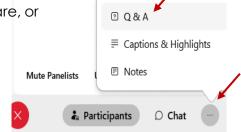

In the text box:

- Select "All Panelists" in the dropdown menu,
- Type your question/comment into the text box, and
- · Click "Send".

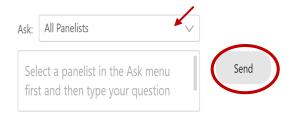

 $\bigcirc R$ 

If connected via telephone:

- Utilize the raise hand feature by pressing \*6 to raise your hand.
- Repeat this process to lower your hand.
- The moderator will call you by name and indicate a request has been sent to unmute your microphone. Upon hearing this prompt:
  - Click the **Unmute me** button on the pop-up box that appears.

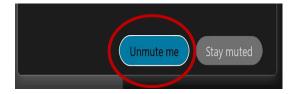

If connected via telephone:

• Press \*3 to unmute your microphone.

Webex provides real-time closed captioning displayed in a dialog box on your screen. The captioning box can be moved by clicking on the box and dragging it to another location on your screen.

Jones, Shelly@DCA: Public comments today. We will be utilizing the question and answer feature in Webex

The closed captioning can be hidden from view by clicking on the closed captioning icon. You can repeat this action to unhide the dialog box.

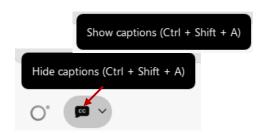

You can select the language to be displayed by clicking the drop-down arrow next to the closed captioning icon.

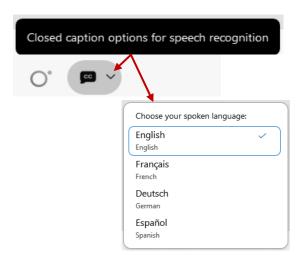

You can view the closed captioning dialog box with a light or dark background or change the font size by clicking the 3 dots on the right side of the dialog box.

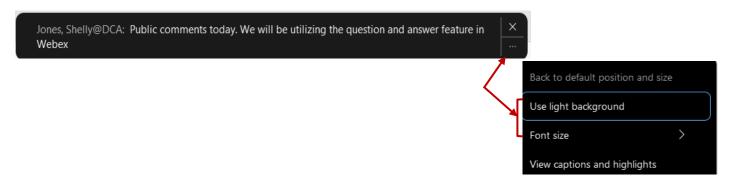